如果使用宽带拨号上网,请按下图中 1、2、3、4 顺序依次连接;如果使用小区宽带上网,请按下图中 2、3、4顺序连接,将路由器的WAN口直接接入小区宽带。( 注:图中无线路由器以MW325R为例 )

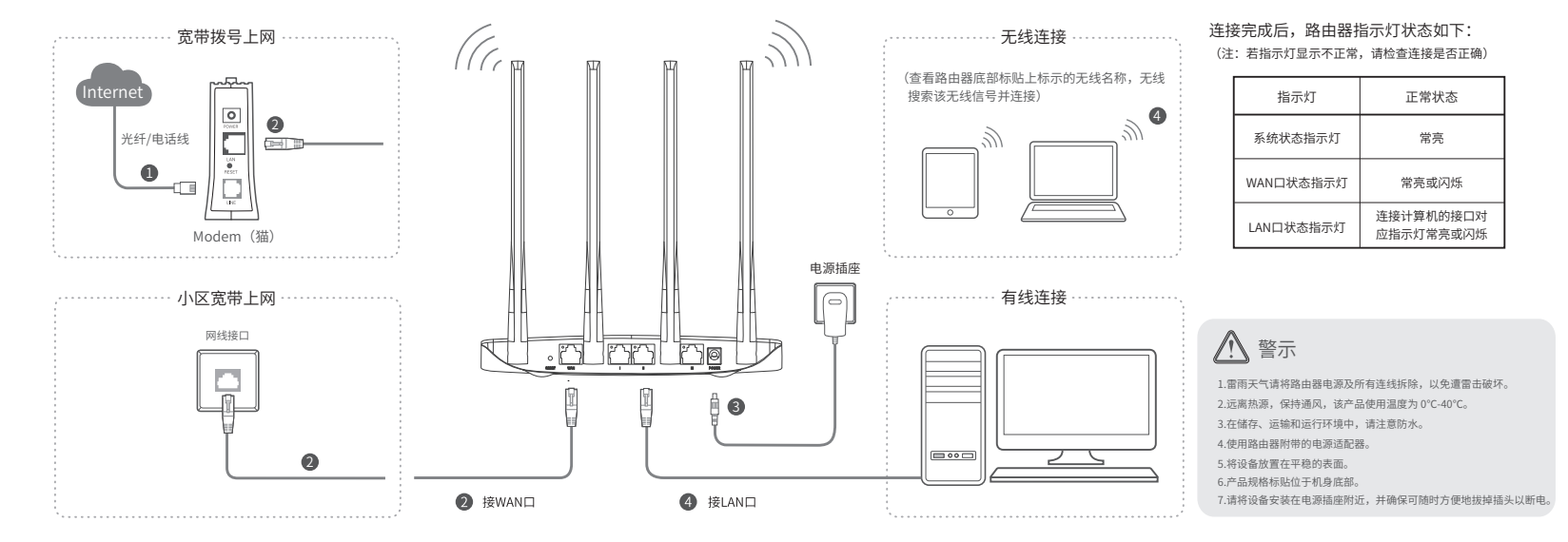

2 设置路由器

### MERCURY 水星网络

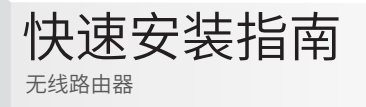

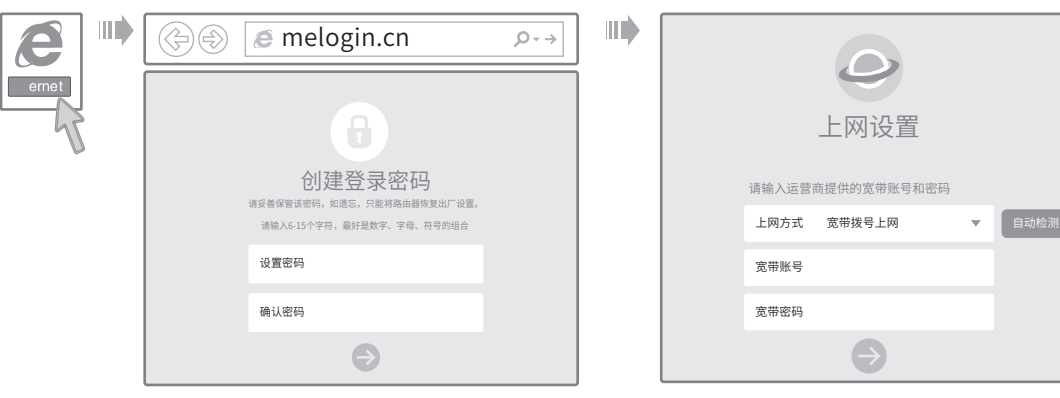

1、打开浏览器,输入管理域名melogin.cn,进入路由器 管理界面,创建登录密码 (若无法打开此页面,请参看常见问题解答。)

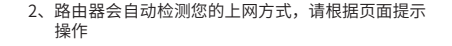

## 2 设置路由器

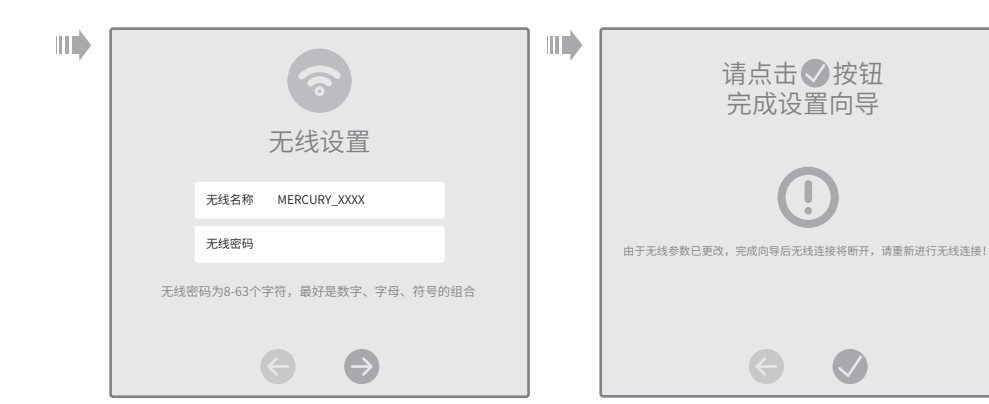

3、设置无线名称和无线密码

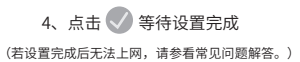

#### 常见问题解答

- 无法打开路由器的管理界面(melogin.cn)怎么办? 请分别从以下方面进行检查:
- **◆ 请确保计算机为"自动获得IP地址"。**
- 请确保计算机连接的是路由器的LAN口,并且路由器和计算机网口相应的指示灯常亮或闪烁。
- 请打开IE浏览器,在菜单栏选择"工具"→"Internet选项",然后单击"连接"按钮,确认 选择"从不进行拨号连接",单击"局域网设置",确认所有选项均无勾选。
- 请关闭并重新打开浏览器,或者更换不同的浏览器(如火狐、谷歌浏览器)进行尝试。
- 请更换网线或计算机进行尝试。
- 如果经过上述操作仍无法解决问题,请将路由器恢复出厂设置并重新操作。
- 路由器设置完成后,计算机无法上网怎么办?
	- 请分别从以下方面进行检查:
- 请确保路由器的网线连接已按照本指南中"硬件连接"连接正确,路由器的LAN口、WAN 口指示灯状态均正常。
- 请检查按照本指南中"设置路由器"设置的上网方式是否符合您的实际线路环境。如何判 断上网方式可参照下表:

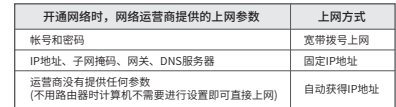

如果使用的是"宽带拨号上网",请登录路由器管理页面,查看"上网设置"页面填写的 宽带帐号和密码是否正确,同时请参考页面的帮助信息进行排查。

- 手机、平板电脑和笔记本使用无线无法上网怎么办?
- 请分别从以下方面进行检查:
- 请确认手机等无线设备的无线功能已开启。
- 请确认无线路由器设置正确,无线名称请尽量不要使用中文或者特殊字符。
- 请确认进行无线连接时,选择的无线名称和填写的无线密码正确(注意区分大小写)。
- 如果经过上述操作仍无法解决问题,请将路由器恢复出厂设置并重新操作。

#### •• 如何将路由器恢复出厂设置?

在通电状态下,按住路由器后面板的"RESET"按键直到所有指示灯同时亮起后松开。 注意:恢复出厂设置后路由器的配置参数将被全部清除,需要重新对路由器进行配置。 MERCURY产品售后服务承诺:一年保修。

详细售后条款可扫描二维码了解。 扫码查看安规符号释义

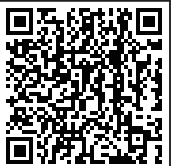

本表格依据SJ/T 11364的规定编制。

 $\overline{\mathbf{x}}$ 

有毒有害物质声明

切换,切换后将符合上述规定。)

部件名称 主机和适配器 附件

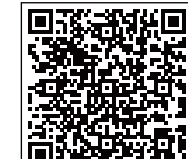

铅(Pb) | 汞(Hg) | 镉(Cd) |六价铬(Cr(VI))| 多溴联本(PBB)| 多溴二本醚(PBDE)

○ ○ ○ ○ ○ ○ ○ ○ ○ ○

有毒有害物质或元素

此环保使用期限 只适用于产品在 用户手册所规定 的条件下工作。

 $\circledR$ 

# 扫一扫下载APP

轻松管理路由器

关注微信公众号 服务支持在身边

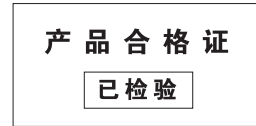

○: 表示该有害物质在该部件所有均质材料中的含量均在GB/T 26572规定的限量要求以下。

表示该有害物质至少在该部件的某一均质材料中的含量超出GB/T26572规定的限量 要求。(但该项目仅在库存或已加工产品中有少量应用,且按照计划正在进行环保